# Anleitung für die Nutzung der Online-Anwendung zur Übermittlung und Verwaltung der § 80 SGB X Anzeigen

(*[https://para80.bundesamtsozialesicherung.de\)](https://para80.bundesamtsozialesicherung.de/)* 

*Weitere Informationen finden Sie in Kürze in den FAQs zur Online-Anwendung*

> *Stand: Dezember 2023 Version 1.0*

*Hinweis: Aus Gründen der besseren Lesbarkeit wurden, soweit möglich, geschlechtsneutrale Ausdrücke gewählt. Bei Begriffen, für die nur eine geschlechtsspezifische Form vorhanden ist, haben sich die Autoren bemüht, eine geschlechtersensible Formulierung zu finden.*

## Inhaltsverzeichnis

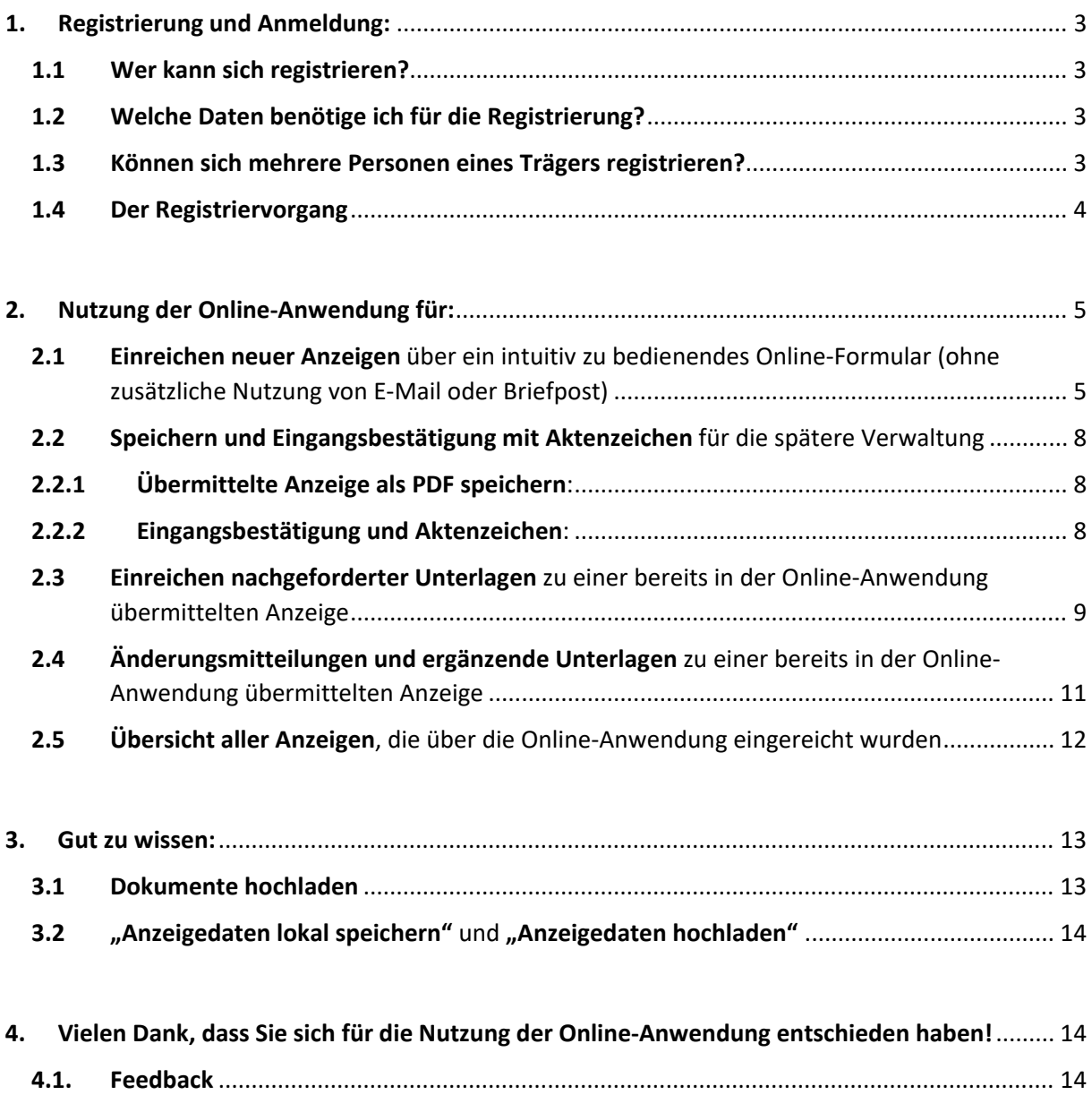

## <span id="page-2-0"></span>1. Registrierung und Anmeldung:

### <span id="page-2-1"></span>1.1 Wer kann sich registrieren?

Jeder bundesunmittelbare Sozialversicherungsträger kann die Online-Anwendung nutzen.

*Hinweis:* 

 $\overline{a}$ 

*Aktuell ist eine Registrierung für Arbeitsgemeinschaften und Verbände nicht möglich.*   $\sum$ *Dementsprechend können Arbeitsgemeinschaften und Verbände die Online-Anwendung derzeit nicht nutzen. Wenn Sie als ARGE oder Verband eine Anzeige einreichen möchten, übersenden Sie die Unterlagen bitte an das Funktionspostfach [Auftragsverarbeitung@bas.bund.de.](mailto:Auftragsverarbeitung@bas.bund.de)* 

### <span id="page-2-2"></span>1.2 Welche Daten benötige ich für die Registrierung?

Sie benötigen Ihre **dienstliche E-Mail-Adresse** (am besten ein Funktionspostfach<sup>1</sup>, s.a. 1.3) und Ihre **dienstliche Telefonnummer**.

Im Registriervorgang müssen Sie einmalig ein Passwort vergeben, um die Online-Anwendung nutzen zu können. Das **Passwort** muss bei einer **Mindestlänge von 14 Zeichen mindestens einen Kleinbuchstaben, einen Großbuchstaben, eine Ziffer und ein Sonderzeichen** enthalten.

### <span id="page-2-3"></span>1.3 Können sich mehrere Personen eines Trägers registrieren?

Die Registrierung erfolgt trägerbezogen und nicht personenbezogen. Daher sollte sich jeder Träger nur einmal registrieren, da jede Anzeige einem Benutzer zugeordnet wird. Wir empfehlen die Verwendung eines Funktionspostfachs, damit der Zugang zur Online-Anwendung auch in Vertretungsfällen oder bei einem Personalwechsel weiterhin gewährleistet ist.

<span id="page-2-4"></span><sup>1</sup> Unkompliziertere Handhabung in Vertretungsfällen, bei einem Personalwechsel etc.

#### <span id="page-3-0"></span>1.4 Der Registriervorgang

**Bundesamt** für Soziale Sicherung Genehmigungs- und Anzeigeverfahren Bei Ihrem Konto anmelden E-Mail **Passwort** Passwort vergessen? Anmelden Neuer Benutzer? Registrieren

Abb. 1.: [https://para80.bundesamtsozialesicherung.de](https://para80.bundesamtsozialesicherung.de/)

Wenn Sie die Seite [https://para80.bundesamtsozialesicherung.de](https://para80.bundesamtsozialesicherung.de/) aufrufen, gelangen Sie zu dieser Ansicht. Bitte wählen Sie für den einmaligen Registriervorgang den Button "Neuer Benutzer? Registrieren":

#### Genehmigungs- und Anzeigeverfahren

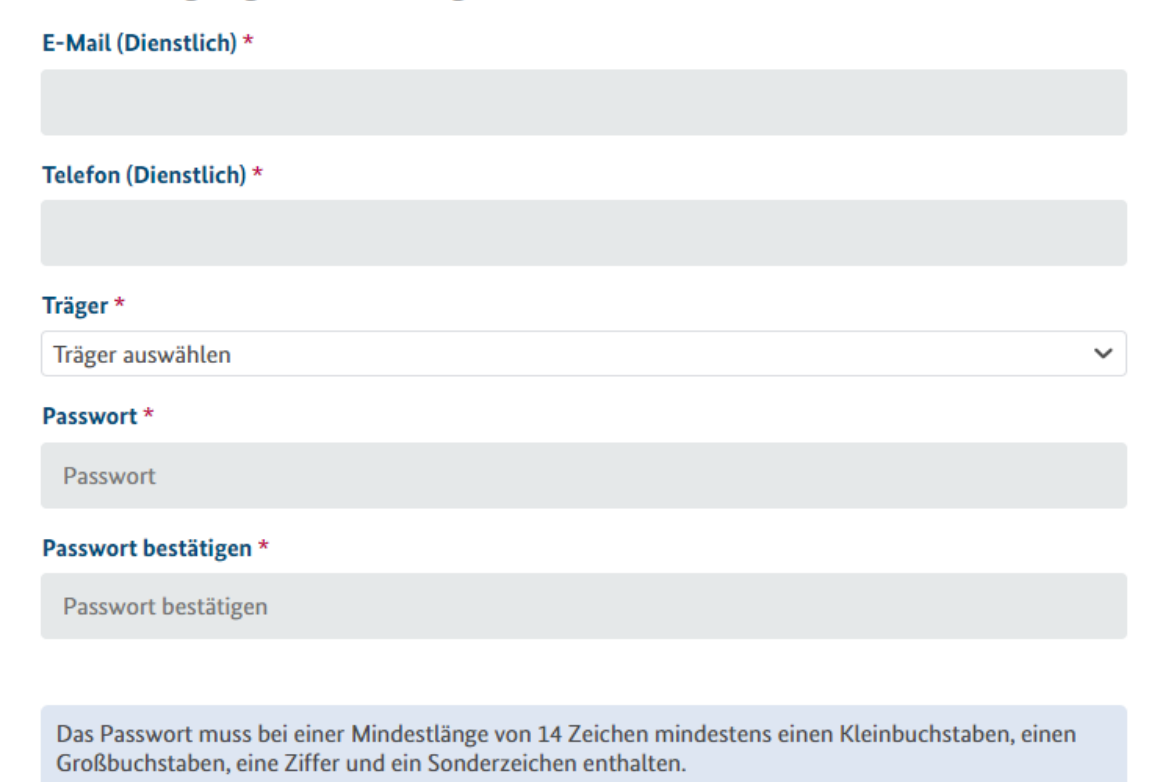

Beachten Sie bitte unsere Datenschutzerklärung.

« Zurück zur Anmeldung

Registrieren

Abb. 2: Oberfläche "Neuer Benutzer? Registrieren"

Nach Betätigung des Buttons "Registrieren" erhalten Sie eine E-Mail als Bestätigung.

Mit der von Ihnen hinterlegten E-Mail-Adresse und dem von Ihnen vergebenen Passwort können Sie jetzt die Online-Anwendung nutzen (s. Abb. 1).

*Hinweis:* 

- *Wenn Sie als externe/-r Datenschutzbeauftragte/-r die Anzeige einreichen, wählen*   $\sum$ 
	- *Sie hier bitte den bundesunmittelbaren Sozialversicherungsträger aus, für den Sie tätig sind. Zu einem späteren Zeitpunkt werden Sie Im Online-Formular gebeten, diese Information durch Setzen eines Häkchens zu bestätigen. Wenn Sie für mehrere bundesunmittelbare Sozialversicherungsträger als Datenschutzbeauftragte/-r tätig sind, registrieren Sie sich bitte für jeden Träger einzeln.*

## <span id="page-4-0"></span>2. Nutzung der Online-Anwendung für:

<span id="page-4-1"></span>2.1 Einreichen neuer Anzeigen über ein intuitiv zu bedienendes Online-Formular (ohne zusätzliche Nutzung von E-Mail oder Briefpost)

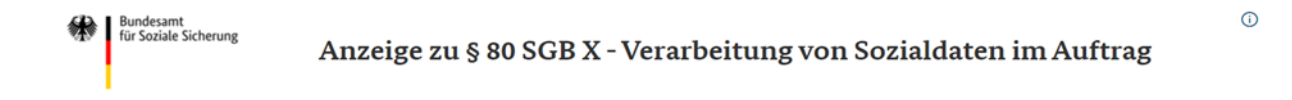

#### Anzeigen von Auftragsverarbeitungen gemäß § 80 SGB X

Die Erteilung eines Auftrags zur Verarbeitung von Sozialdaten im Sinne des Art. 28 DSGVO ist gemäß § 80 Sozialgesetzbuch Zehntes Buch (SGB X) nur zulässig, wenn der Verantwortliche (bundesunmittelbare Sozialversicherungsträger) die geplante Auftragsverarbeitung rechtzeitig (6 Wochen vor Auftragserteilung) gegenüber seiner Aufsichtsbehörde anzeigt. Für diese Anzeige stellen wir Ihnen e

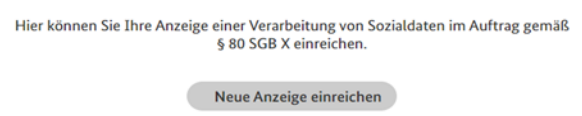

Abb. 3: Dashboard nach der Anmeldung

Nach erfolgreicher Anmeldung finden Sie das o.a. Dashboard.

Von hier aus haben Sie Zugriff auf das Online-Formular, welches Sie Schritt für Schritt durch die gesetzlichen Anforderungen einer Verarbeitung von Sozialdaten (analog Betriebs- und Geschäftsgeheimnissen) im Auftrag leitet:

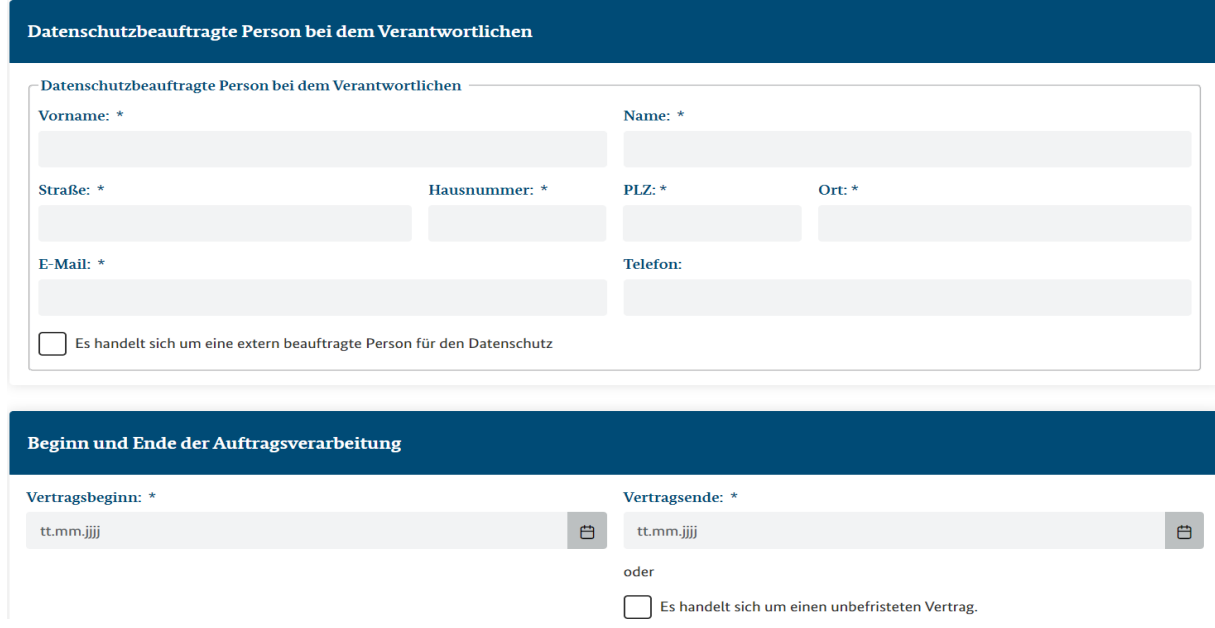

Abb. 4: Auszug aus dem Online-Formular

Alle erforderlichen Angaben werden nacheinander abgefragt.

Innerhalb des Formulars gibt es eine automatische Plausibilitätsprüfung: Sollten Sie ein Pflichtfeld\* übersehen haben, werden sie am Ende des Formulars, sobald Sie den "Anzeige absenden"-Button gedrückt haben, auf das nicht ausgefüllte Feld zurückgeführt.

Ein Absenden ohne Ausfüllen der Pflichtfelder ist nicht möglich. Bei den Pflichtfeldern handelt sich um grundlegende Informationen, die zwingend zu einer § 80 SGB X Anzeige dazu gehören. Bei den nicht mit \* versehenen Feldern handelt es sich um freiwillige Angaben, die uns bei Bedarf die Kontaktaufnahme zu dem Verantwortlichen oder der/dem Datenschutzbeauftragten erleichtern.

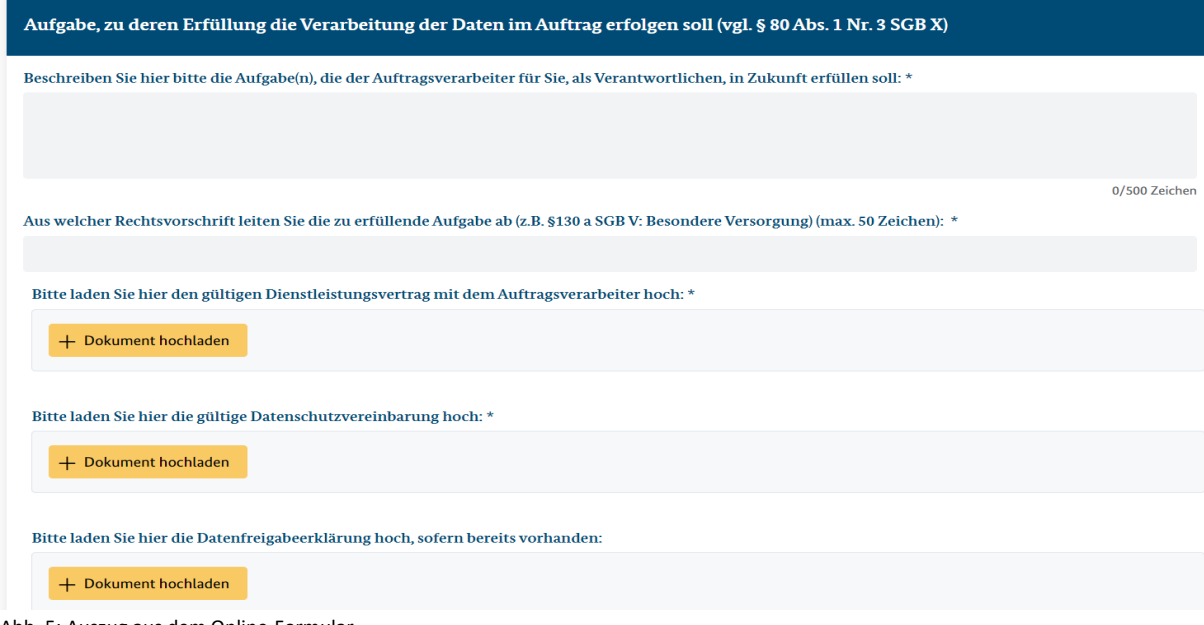

Abb. 5: Auszug aus dem Online-Formular

Die erforderlichen Anlagen, wie beispielsweise die mit dem Auftragsverarbeiter geschlossene Datenschutzvereinbarung, werden an fest vorgegebenen Stellen hochgeladen.

*Hinweise:* 

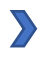

 $\sum$ 

*Bitte beachten Sie, dass nur Dokumente im PDF-Format hochgeladen werden können, mit max. 10 MB pro Dokument.*

*Verweise auf bereits in der Vergangenheit eingereichte Datenschutzvereinbarungen oder andere Dokumente sind nicht mehr möglich.* 

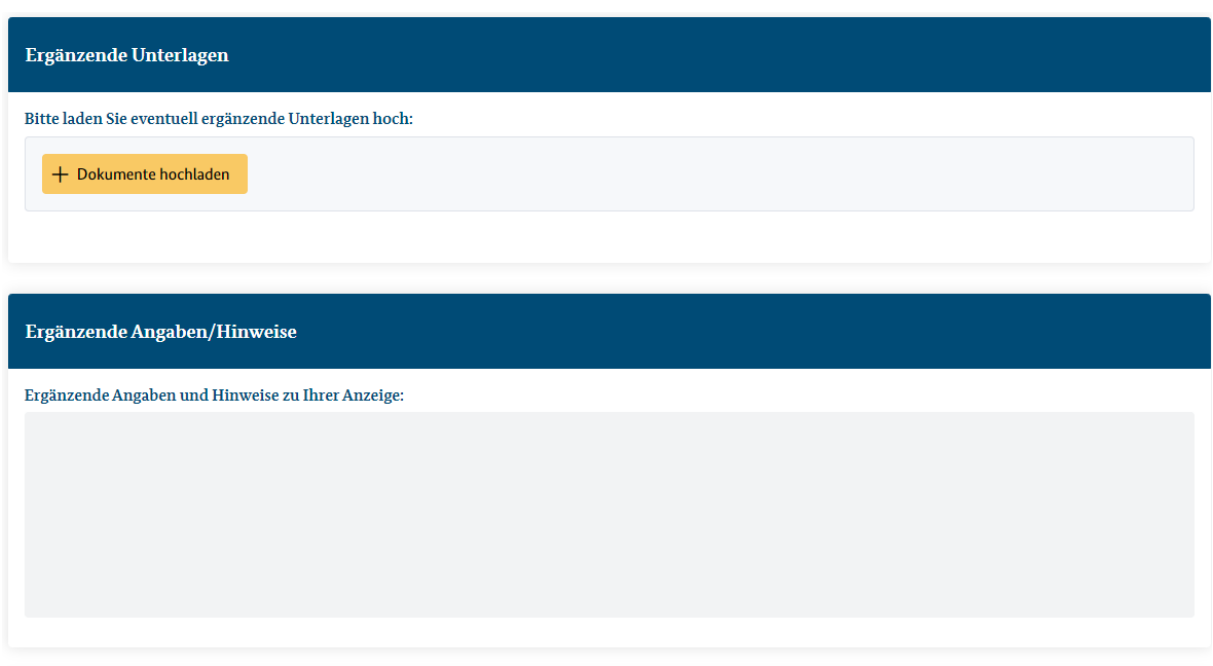

Abb. 6: Auszug aus dem Online-Formular

Am Ende des Online-Formulars haben Sie die Möglichkeit **weitere Dokumente**, die Sie im Verlauf des Online-Formulars nicht unterbringen konnten, **ergänzend hochzuladen**.

Außerdem finden Sie hier ein **Textfreifeld**, in dem Sie **ergänzende Angaben zu Ihrer Anzeige** machen können, wenn dies erforderlich ist.

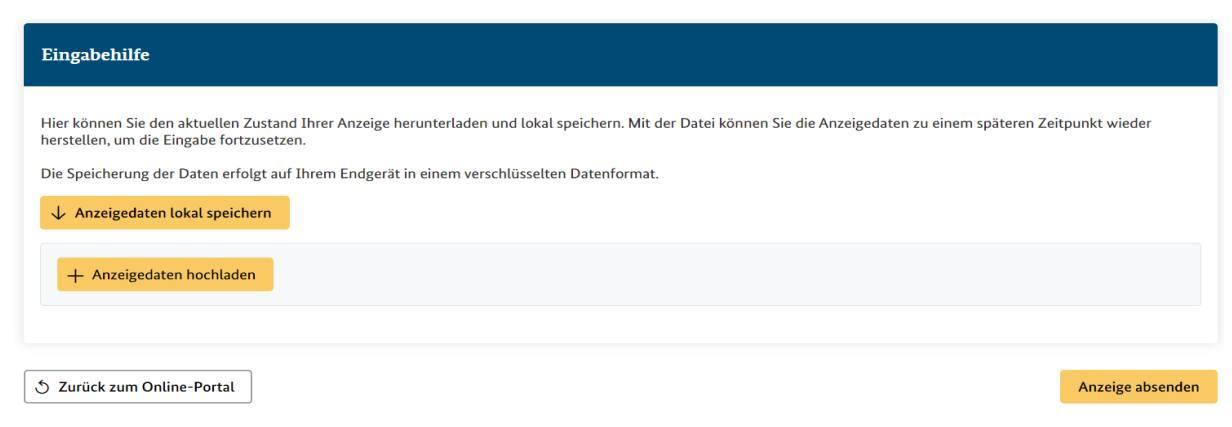

Abb. 7: Auszug aus dem Online-Formular

Die Funktion **"Anzeigedaten lokal speichern"** am Ende des Formulars bietet Ihnen die Möglichkeit, das Online-Formular in mehreren Arbeitsschritten ausfüllen zu können.

Sie können hier den Zwischenstand speichern und zu einem späteren Zeitpunkt durch die Funktion "Anzeigedaten hochladen" die Bearbeitung fortsetzen.

*Hinweise:*

 $\sum$ 

*In der Regel gleichbleibende Eintragungen, wie beispielsweise die Kontaktdaten des/der Datenschutzbeauftragten, müssen Sie auf diese Weise nicht für jede folgende Anzeige neu eintragen, sondern können diese Angaben über die beschriebene Funktion einfügen.*

 $\sum$ 

*Nach 90 Minuten Inaktivität werden Sie automatisch abgemeldet. Daten, die Sie bis zu diesem Zeitpunkt nicht gespeichert haben, gehen verloren.*

Wenn alle Pflichtfelder ausgefüllt und alle erforderlichen Unterlagen hochgeladen sind, können Sie Ihre Anzeige inklusive aller Dokumente über den Button "Anzeige absenden" an das Bundesamt für Soziale Sicherung direkt übermitteln.

*Hinweis:* 

 $\sum$ 

*Die Anzeige, die Sie auf diesem Weg übermittelt haben, ist ohne Unterschrift gültig. Sie müssen die Anzeige daher nicht zusätzlich per Post oder E-Mail einreichen.* 

### <span id="page-7-0"></span>2.2 Speichern und Eingangsbestätigung mit Aktenzeichen für die spätere Verwaltung

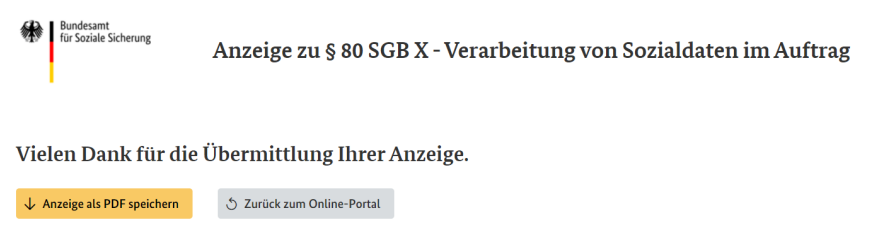

Abb. 8: Auszug Online-Formular nach Absenden der Anzeige

### <span id="page-7-1"></span>2.2.1 Übermittelte Anzeige als PDF speichern:

Nachdem Ihre Anzeige inklusive aller Anlagen übermittelt wurde, haben Sie hier nochmals die Möglichkeit, die **Anzeige im PDF-Format** in Ihrem **eigenen System** zu **speichern.**

### <span id="page-7-2"></span>2.2.2 Eingangsbestätigung und Aktenzeichen:

Nach erfolgreicher Übermittlung Ihrer Anzeige erhalten Sie eine automatische **Eingangsbestätigung in der Online-Anwendung** (s. Abb. 8) **und eine Eingangsbestätigung per E-Mail**. In dieser E-Mail wird Ihnen das **Aktenzeichen** mitgeteilt, unter welchem wir Ihre Anzeige registriert haben. **Bitte bewahren Sie dieses auf!** Wenn Unterlagen nachgereicht werden müssen oder Sie Änderungsmitteilungen machen möchten, ist das Aktenzeichen der Zugang zur weiteren Kommunikation (s.a. Punkte 2.3 "Einreichen nachgeforderter Unterlagen" und 2.4 "Änderungsmitteilungen und ergänzende Unterlagen").

#### <span id="page-8-0"></span>2.3 Einreichen nachgeforderter Unterlagen zu einer bereits in der Online-Anwendung übermittelten Anzeige

Wenn wir Unterlagen zu einer von Ihnen über die Online-Anwendung übermittelten Anzeige nachfordern, erhalten Sie diese Information mit den konkret angeforderten Dokumenten in der Online-Anwendung selbst und zusätzlich per E-Mail.

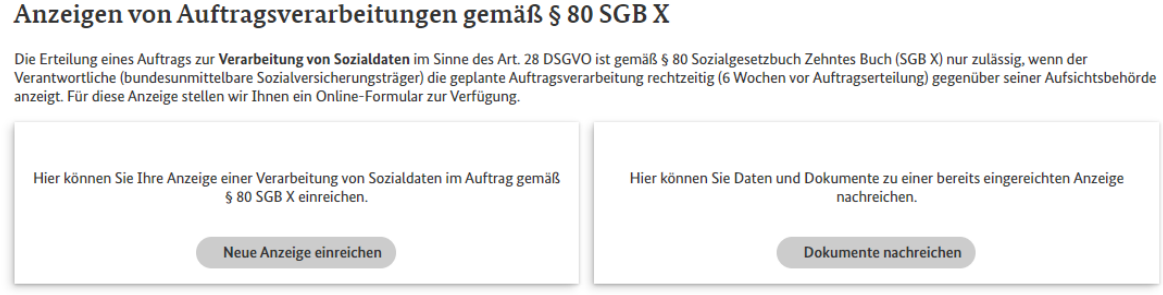

Abb. 9: Dashboard nach erfolgreicher Übermittlung der ersten Anzeige

Sobald Sie die erste Anzeige erfolgreich über die Online-Anwendung übermittelt haben, finden Sie auf dem Dashboard die Auswahlmöglichkeit "Dokumente nachreichen".

Wenn Sie diesen Button anklicken, erscheint folgende Oberfläche:

Nachreichung von Unterlagen und Daten

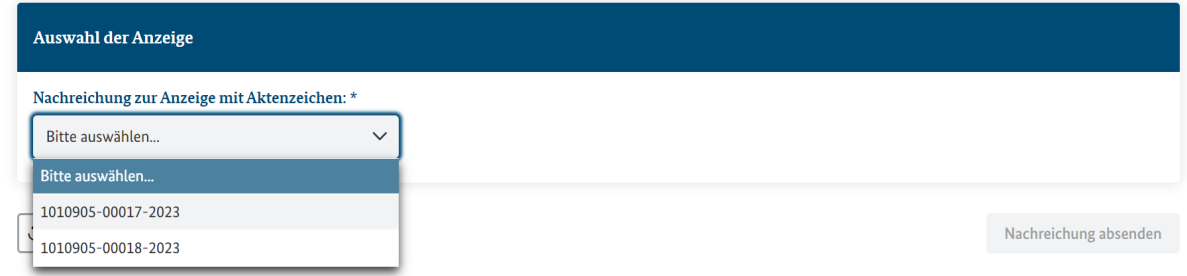

Abb. 10: Beispiel

In der Eingangsbestätigung, die Sie per E-Mail erhalten haben, wurde Ihnen das Aktenzeichen mitgeteilt, unter welchem Ihre Anzeige bei uns registriert wurde.

Bitte wählen Sie **über das Aktenzeichen** die § 80 SGB X Anzeige aus, zu der wir Dokumente nachgefordert haben.

*Hinweis:* 

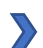

*Aus Datenschutzgründen verzichten wir an dieser Stelle auf konkretere Anzeigeninhalte wie Auftragsverarbeiter, Aufgabe, etc. Die Zuordnung ist ausschließlich über das Aktenzeichen möglich.*

#### Nachreichung von Unterlagen und Daten

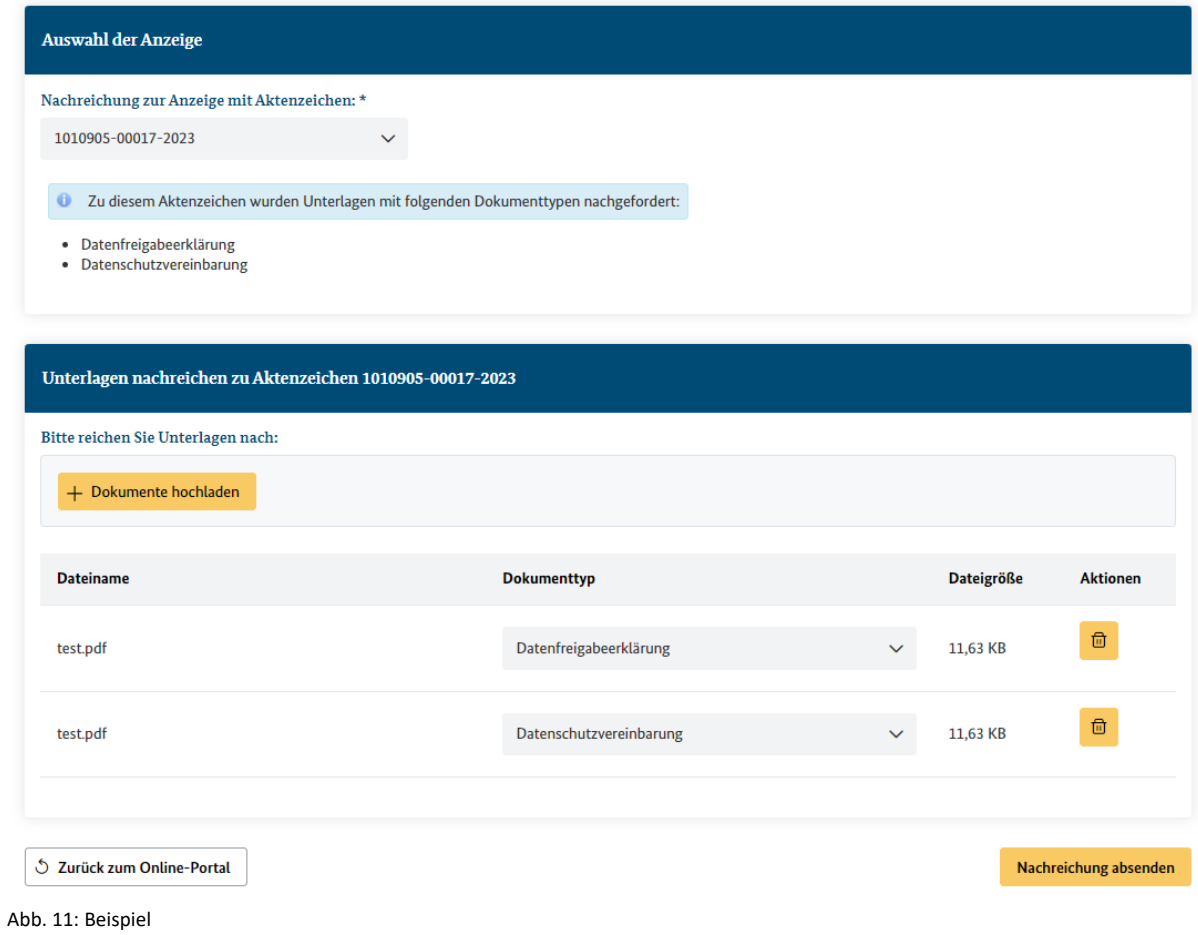

An dieser Stelle wird Ihnen in der Online-Anwendung angezeigt, welche Unterlagen wir konkret nachgefordert haben.

Bitte laden Sie die Dokumente an den vorgesehenen Stellen hoch und übermitteln sie über den Button "Nachreichung absenden".

Bei erfolgreicher Übermittlung erhalten Sie erneut eine Eingangsbestätigung in der Online-Anwendung und per E-Mail.

*Hinweis:* 

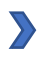

*Sie können alle nachgeforderten Dokumente nur in einem Vorgang übermitteln. Einzeln ist dies leider aktuell nicht möglich.* 

### <span id="page-10-0"></span>2.4 Änderungsmitteilungen und ergänzende Unterlagen zu einer bereits in der Online-Anwendung übermittelten Anzeige

#### Anzeigen von Auftragsverarbeitungen gemäß § 80 SGB X

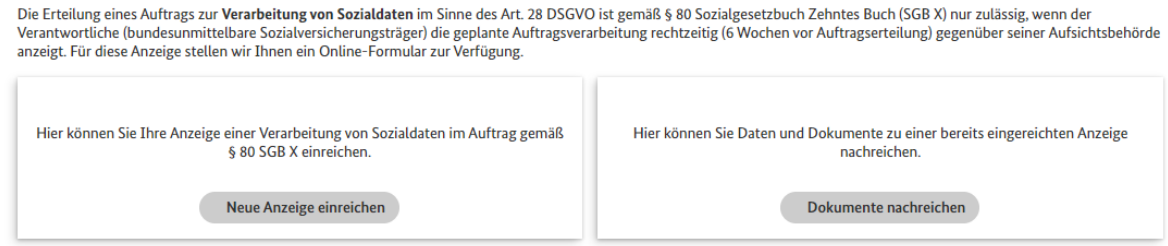

Abb. 12: Dashboard nach erfolgreicher Übermittlung der ersten Anzeige

Wenn Sie von sich aus, ergänzende Unterlagen zu einer bereits über diese Online-Anwendung übermittelten, Anzeige einreichen oder Änderungsmitteilungen (beispielsweise Änderung eines Unterauftragnehmers oder neues Vertragsende) machen möchten, nutzen Sie bitte den Button "Dokumente nachreichen".

#### Nachreichung von Unterlagen und Daten

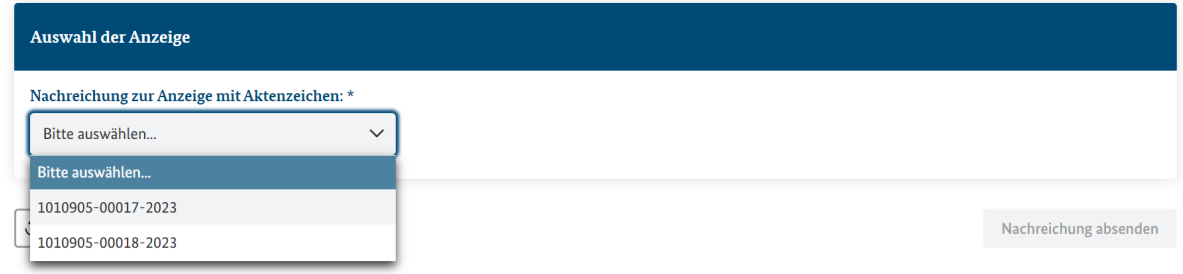

Abb. 13: Beispiel

Sie wählen hier die § 80 SGB X Anzeige über das Aktenzeichen aus, zu der Sie eine Änderungsmitteilung machen oder ergänzende Dokumente einreichen möchten.

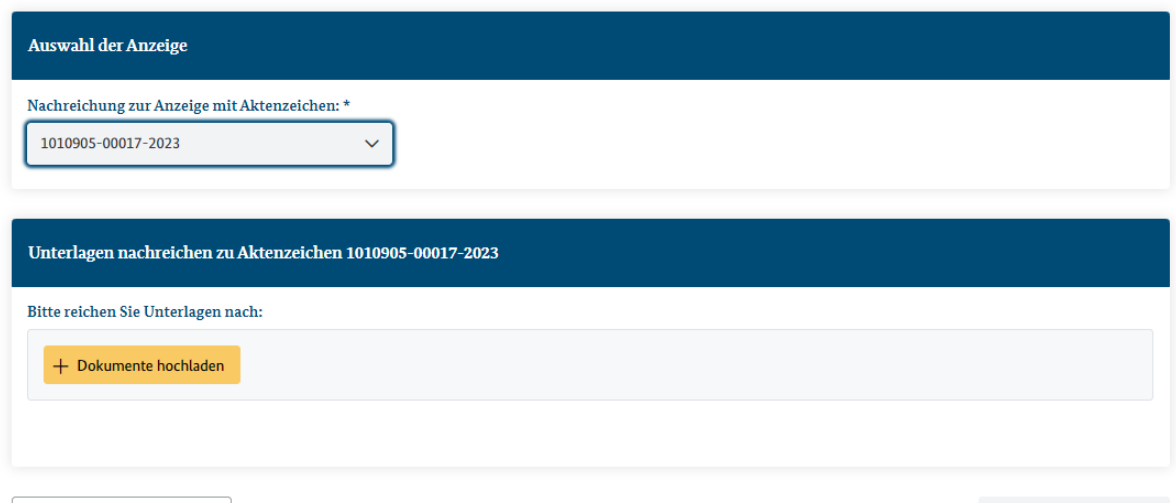

Nachreichung von Unterlagen und Daten

5 Zurück zum Online-Portal

Nachreichung absenden

Abb. 14: Beispiel, wenn Sie von sich aus Änderungsmitteilungen zu einer bereits über die Online-Anwendung übermittelten Anzeige machen möchten

#### *Hinweis:*

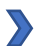

*Wenn Sie mehrere Dokumente ergänzen möchten, ist dies aktuell nur nacheinander möglich. Das heißt, Sie können das erste Dokument hochladen und über "Nachreichung absenden" übermitteln. Dann müssen Sie abwarten, bis wir dieses zur Kenntnis genommen haben. Solange dies nicht der Fall ist, finden Sie das Aktenzeichen nicht in der Übersicht. Sobald die Kenntnisnahme erfolgt ist, erscheint das Aktenzeichen wieder in der Auswahlliste und Sie können das nächste Dokument hochladen. Wir arbeiten daran, dies künftig benutzerfreundlicher zu gestalten, indem Sie alle Dokumente, die Sie nachreichen möchten, in einem Arbeitsschritt übermitteln können.*

### <span id="page-11-0"></span>2.5 Übersicht aller Anzeigen, die über die Online-Anwendung eingereicht wurden

#### Anzeigen von Auftragsverarbeitungen gemäß § 80 SGB X

Die Erteilung eines Auftrags zur Verarbeitung von Sozialdaten im Sinne des Art. 28 DSGVO ist gemäß § 80 Sozialgesetzbuch Zehntes Buch (SGB X) nur zulässig, wenn der anzeigt. Für diese Anzeige stellen wir Ihnen ein Online-Formular zur Verfügung.

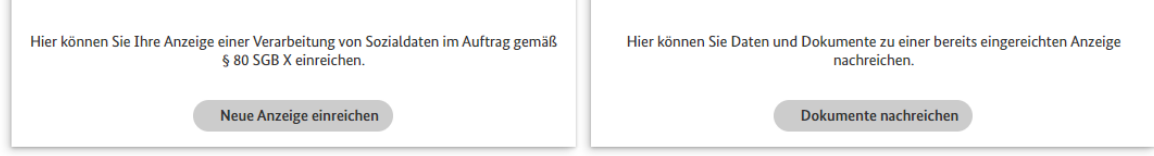

Abb. 15: Dashboard nach erfolgreicher Übermittlung der ersten Anzeige

Über den Button "Dokumente nachreichen" können Sie jederzeit nachvollziehen, welche Anzeigen Sie bereits über die Online-Anwendung übermittelt haben:

#### Nachreichung von Unterlagen und Daten

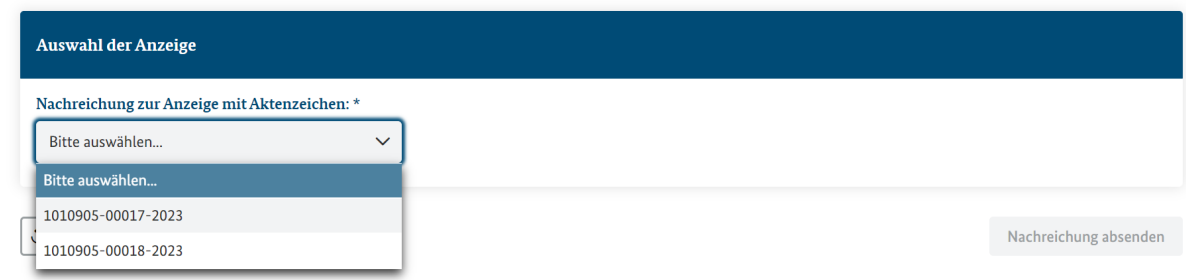

Abb. 16: Beispiel

Erst nach Ablauf der Aufbewahrungsfrist von 10 Jahren, werden Sie automatisch aus der Online-Anwendung gelöscht.

*Hinweis:* 

 $\sum$ 

*Das Aktenzeichen erscheint nicht in der Auswahl, wenn Sie Unterlagen nachgereicht und wir den Eingang noch nicht geprüft haben. Sobald der Eingang von uns bestätigt wird, erscheint das Aktenzeichen wieder.* 

### <span id="page-12-0"></span>3. Gut zu wissen:

#### <span id="page-12-1"></span>3.1 Dokumente hochladen

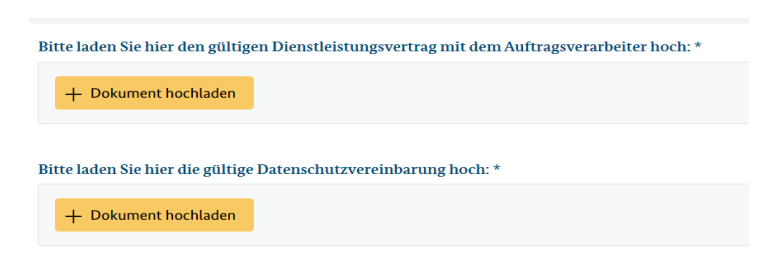

Abb. 17: Auszug aus dem Online-Formular

Zu einer vollständigen § 80 SGB X Anzeige gehören einige Pflichtanlagen, wie beispielsweise die mit dem Auftragsverarbeiter abgeschlossene Datenschutzvereinbarung.

Das Hochladen dieser Anlagen ist nur an den dafür vorgesehenen Stellen im Online-Formular möglich. Es kann jeweils nur ein Dokument hochgeladen werden.

Wenn Sie Dokumente haben, die inhaltlich nicht zu den Vorgaben im Online-Formular passen oder die Sie uns ergänzend zur Verfügung stellen möchten, haben Sie am Ende des Formulars die Möglichkeit, diese Dokumente hochzuladen:

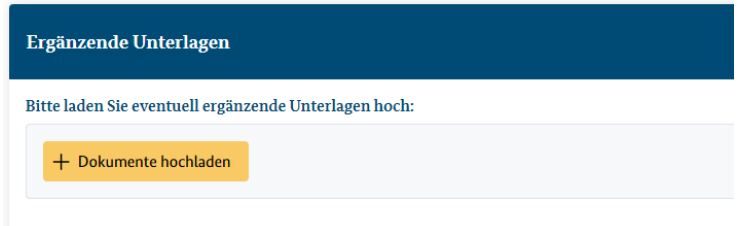

Abb. 18: Auszug aus dem Online-Formular

*Hinweis:*

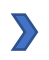

*Bitte beachten Sie, dass Sie ausschließlich Dokumente im PDF-Format mit einer maximalen Größe von 10 MB pro Dokument hochladen können.*

### <span id="page-13-0"></span>3.2 "Anzeigedaten lokal speichern" und "Anzeigedaten hochladen"

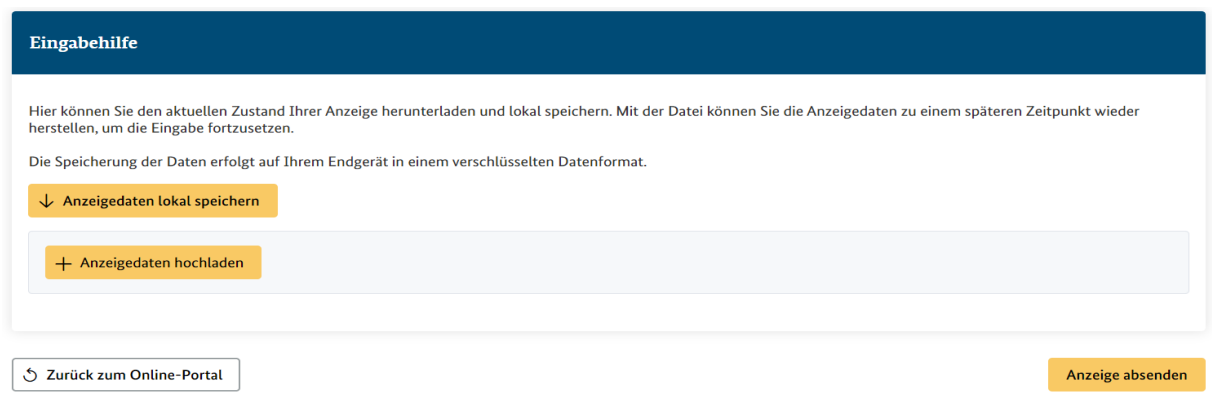

Abb. 19: Auszug aus dem Online-Formular

Die Funktionen "Anzeigedaten lokal speichern" und "Anzeigedaten hochladen" am Ende des Formulars bietet Ihnen folgende Möglichkeiten:

- Sie können das Ausfüllen des Formulars unterbrechen und zu einem späteren Zeitpunkt fortsetzen.

#### *Hinweis:*

 $\sum$ 

*Nach 90 Minuten Inaktivität gehen nicht auf diese Weise gespeicherte Daten verloren.*

- In der Regel gleichbleibende Information, wie beispielsweise die Kontaktdaten des Verantwortlichen oder des/der Datenschutzbeauftragten, müssen Sie auf diese Weise nicht immer wieder neu eingeben, sondern können diese Informationen speichern und für jede weitere Anzeige übernehmen.

Die Anzeigedaten, die Sie zuvor lokal gespeichert haben, werden über die Funktion "Anzeigedaten hochladen" wieder in das Formular eingefügt und Sie können die Bearbeitung fortsetzen.

## <span id="page-13-1"></span>4. Vielen Dank, dass Sie sich für die Nutzung der Online-Anwendung entschieden haben!

#### <span id="page-13-2"></span>4.1. Feedback

Wir freuen uns über jede Art von Feedback zur Online-Anwendung, damit wir die Anwendung stetig anpassen und verbessern können. Bitte nutzen Sie hierfür ausschließlich unser Funktionspostfach [Auftragsverarbeitung@bas.bund.de](mailto:Auftragsverarbeitung@bas.bund.de) und NICHT das Feld "Ergänzende Angaben/Hinweise" im Online-Formular. Dieses ist nur für Hinweise zu der bestimmten Anzeige gedacht.